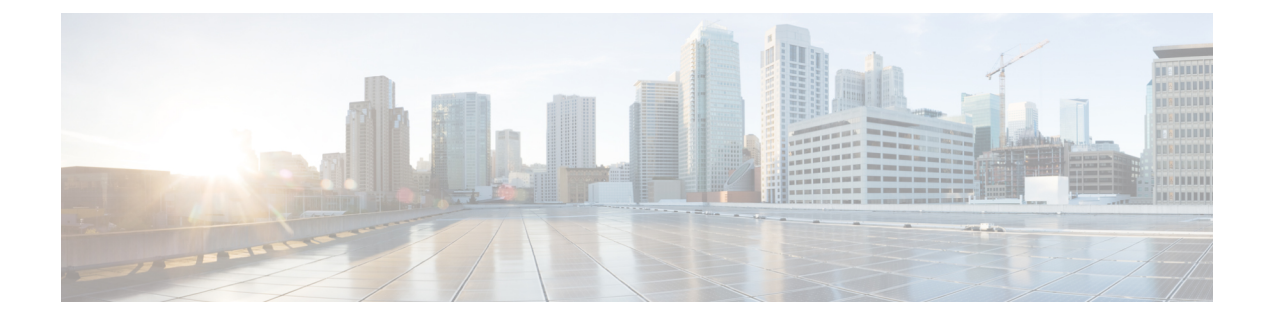

# 動的属性コネクタのトラブルシューティン グ

提供されているツールの使用など、dynamic attributes connector で問題をトラブルシューティン グする方法。

- エラーメッセージのトラブルシューティング (1 ページ)
- トラブルシューティング ツール (3 ページ)
- 認証局 (CA) チェーンの手動での取得 (5 ページ)

# エラーメッセージのトラブルシューティング

問題:名前またはサービスが不明なエラー

このエラーは、アダプタまたはコネクタのエラー状態にマウスを合わせると、ツールチップと して表示されます。次に例を示します。実際の表示とは異なる場合があります。

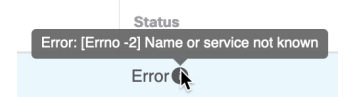

解決策:コネクタまたはアダプタを編集して、次を確認します。

- ホスト名の末尾のスラッシュ
- (FMC アダプタのみ。) ホスト名の先頭にあるスキーム (例:https://)
- パスワードが正しいことを確認する
- FMC アダプタの場合、[FMCサーバー証明書(FMC Server Certificate)] フィールドの内容 を確認します。

詳細については、認証局 (CA) [チェーンの手動での取得を](cisco-secure-dynamic-attributes-connector-v11_chapter3.pdf#nameddest=unique_25)参照してください。

### 問題:**[X509 PEM lib]**

このエラーは、コネクタのエラー状態にマウスを合わせると、ツールチップとして表示されま す。

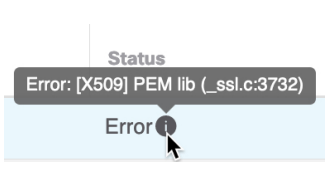

解決策:コネクタを編集し、CA[チェー](cisco-secure-dynamic-attributes-connector-v11_chapter3.pdf#nameddest=unique_25)ンを確認します。詳細については、認証局(CA)チェー [ンの手動での取得](cisco-secure-dynamic-attributes-connector-v11_chapter3.pdf#nameddest=unique_25)を参照してください。

## 問題:正しくないユーザー名またはパスワード

このエラーは、コネクタのエラー状態にマウスを合わせると、ツールチップとして表示されま す。

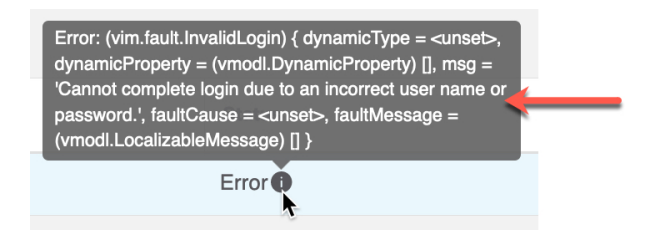

解決策:コネクタを編集し、ユーザー名またはパスワードを変更します。

# 問題:ヘッダーに認証トークンが見つかりません

このエラーは、FMC に対する十分な権限を持たないアダプタユーザーとの接続をテストしよ うとすると表示されます。

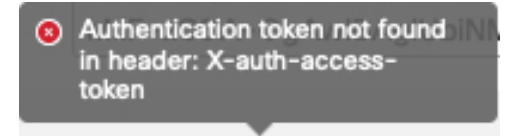

問題:アダプタのタイムアウトまたは最大再試行エラー

このエラーは、アダプタのエラー状態にマウスを合わせると、ツールチップとして表示されま す。

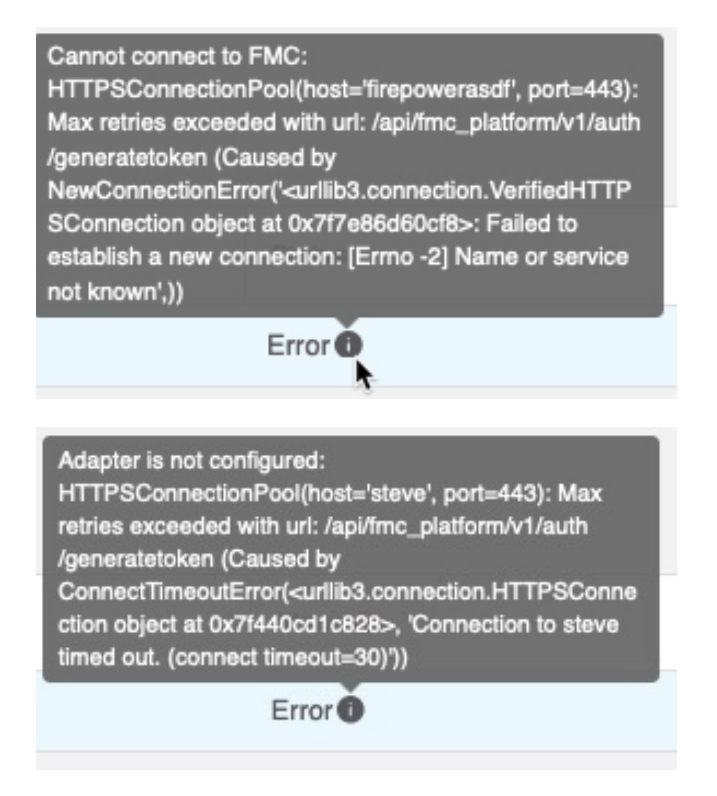

解決策:次のすべてを実行します。

- 管理センターが実行されていることを確認します。
- [FMCサーバー証明書(FMC Server Certificate)] フィールドの内容を確認します。
- [IP] フィールドに入力した値が証明書の共通名と正確に一致していることを確認します。

詳細については、認証局 (CA) [チェーンの手動での取得を](cisco-secure-dynamic-attributes-connector-v11_chapter3.pdf#nameddest=unique_25)参照してください。

# トラブルシューティング ツール

高度なトラブルシューティングと Cisco TAC との連携を支援するために、次のトラブルシュー ティングツールを提供しています。これらのツールを使用するには、dynamic attributes connector が実行されている Ubuntu ホストに任意のユーザーとしてログインします。

# コンテナステータスの確認

dynamic attributes connector Docker コンテナのステータスを確認するには、次のコマンドを入力 します。

cd ~/csdac/app sudo ./muster-cli status

出力例を次に示します。

============================== CORE SERVICES ============================= Name Command State Ports

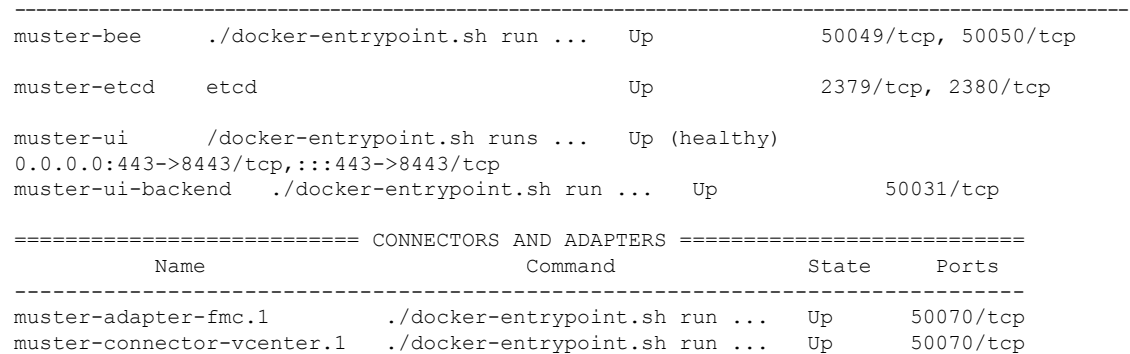

## 動的属性コネクタ **Docker** コンテナの停止、起動、または再起動

**./muster-cli status** がコンテナが停止していることを示している場合、または問題が発生したと きにコンテナを再起動するには、次のコマンドを入力できます。

停止と再起動:

cd ~/csdac/app sudo ./muster-cli stop sudo ./muster-cli start

#### 起動のみ:

cd ~/csdac/app sudo ./muster-cli start

# デバッグロギングの有効化とトラブルシューティング ファイルの生成

CiscoTACから推奨された場合は、デバッグロギングを有効にして、次のようにトラブルシュー ティング ファイルを生成します。

cd ~/csdac/app sudo ./muster-cli debug-on sudo ./muster-cli ts-gen

トラブルシューティング ファイル名は **ts-bundle-***timestamp***.tar** で、同じディレクトリに作成さ れます。

次の表は、トラブルシューティング ファイルとトラブルシューティング ファイル内のログの 場所を示しています。

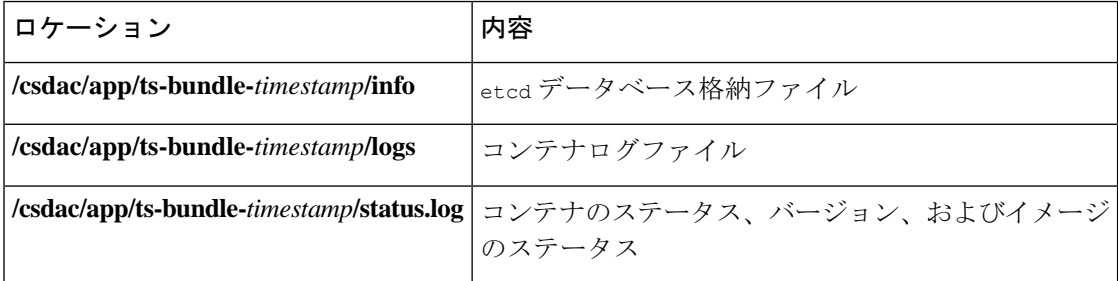

# ダイナミックオブジェクトの確認

コネクタとアダプタが FMC でオブジェクトを作成していることを確認するには、FMC で管理 者として次のコマンドを使用します。

```
sudo tail f /var/opt/CSCOpx/MDC/log/operation/usmsharedsvcs.log
```
例:成功したオブジェクトの作成

```
26-Aug-2021 12:41:35.912,[INFO],(DefenseCenterServiceImpl.java:1442)
com.cisco.nm.vms.api.dc.DefenseCenterServiceImpl, ajp-nio-127.0.0.1-9009-exec-10
** REST Request [ CSM ]
** ID : 18b25356-fd6b-4cc4-8d27-bbccb52a6275
** URL: POST /audit
{
 "version": "7.1.0",
  "requestId": "18b25356-fd6b-4cc4-8d27-bbccb52a6275",
  "data": {
   "userName": "csdac-centos7",
    "subsystem": "API",
    "message": "POST
https://myfmc.example.com/api/fmc_config/v1/domain/e276abec-e0f2-11e3-8169-6d9ed49b625f
/object/dynamicobjects Created (201) - The request has been fulfilled and resulted in a
new resource being created",
    "sourceIP": "192.0.2.103",
    "domainUuid": "e276abec-e0f2-11e3-8169-6d9ed49b625f",
    "time": "1629981695431"
 },
  "deleteList": []
}
例:失敗したオブジェクトの作成(この場合、アダプタユーザーに十分な権限がないため):
26-Aug-2021 12:47:50.440,[INFO],(DefenseCenterServiceImpl.java:1442)
com.cisco.nm.vms.api.dc.DefenseCenterServiceImpl, ajp-nio-127.0.0.1-9009-exec-2
** REST Request [ CSM ]
** ID : 58566831-7532-4d61-a579-2bbc3c325b2f
** URL: POST /audit
{
  "version": "7.1.0",
  "requestId": "58566831-7532-4d61-a579-2bbc3c325b2f",
  "data": {
    "userName": "csdac-centos7",
```
# 認証局 **(CA)** チェーンの手動での取得

"deleteList": []

},

}

"subsystem": "API", "message": "GET

request, but is refusing to fulfill it",

"domainUuid": "e276abec-e0f2-11e3-8169-6d9ed49b625f",

"sourceIP": "192.0.2.103",

"time": "1629982070404"

認証局チェーンを自動的に取得できない場合は、次のブラウザ固有の手順のいずれかを使用し て、vCenter、NSX、または FMC に安全に接続するために使用される証明書チェーンを取得し ます。

https://myfmc.example.com/api/fmc\_config/v1/domain/e276abec-e0f2-11e3-8169-6d9ed49b625f/ object/dynamicobjects/vCenter\_\_\_CentOS\_7\_\_4 Forbidden (403) - The server understood the 証明書チェーンは、ルート証明書とすべての下位証明書です。

次に接続するには、これらの手順のいずれかを使用する必要があります。

• vCenter または NSX

Azure または AWS に接続するために証明書チェーンを取得する必要はありません。

• FMC

この手順を使用する前に、次の認証局チェーンの自動取得に関するセクションを参照してくだ さい。

- vCenter [コネクタの作成](cisco-secure-dynamic-attributes-connector-v11_chapter3.pdf#nameddest=unique_26)
- [アダプタの作成](cisco-secure-dynamic-attributes-connector-v11_chapter3.pdf#nameddest=unique_17)

### 証明書チェーンの取得:**Mac**(**Chrome** および **Firefox**)

Mac OS で Chrome および Firefox ブラウザを使用して証明書チェーンを取得するには、この手 順を使用します。

- **1.** ターミナル ウィンドウを開きます。
- **2.** 次のコマンドを入力します。

security verify-cert -P *url[:port]*

ここで、urlはvCenterまたはFMCへのURL(スキームを含む)です。次に例を示します。

security verify-cert -P https://myvcenter.example.com

NAT または PAT を使用して vCenter または FMC にアクセスする場合は、次のようにポー トを追加できます。

security verify-cert -P https://myvcenter.example.com:12345

- **3.** 証明書チェーン全体をプレーンテキストファイルに保存します。
	- すべての -----BEGIN CERTIFICATE----- および -----END CERTIFICATE----- 区切り文字 を含めます。
	- •無関係なテキスト(たとえば、証明書の名前、山かっこ(くおよび>)に含まれるテキ スト、および山かっこ自体を除外します。
- **4.** vCenter と FMC の両方で、これらのタスクを繰り返します。

### 証明書チェーンの取得:**Windows Chrome**

Windows で Chrome ブラウザを使用して証明書チェーンを取得するには、この手順を使用しま す。

- **1.** vCenter または Chrome を使用してログインします。FMC
- **2.** ブラウザのアドレスバーで、ホスト名の左側にあるロックをクリックします。
- **3.** [証明書 (Certificate)  $\ket{\psi}$  レックします。
- **4.** [証明のパス(Certification Path)] タブをクリックします。
- **5.** チェーンの最上位(つまり、最初)の証明書をクリックします。
- **6.** 証明書の表示をクリックします。
- **7.** [詳細 (Details) ] タブをクリックします。
- **8.** [ファイルにコピーする(Copy to File)] をクリックします。
- **9.** プロンプトに従って、証明書チェーン全体を含むCER形式の証明書ファイルを作成しま す。

エクスポートファイル形式の選択を求められたら、次の図に示すように、[Base 64 エン コード X.509(.CER)(Base 64-Encoded X.509 (.CER))] をクリックします。

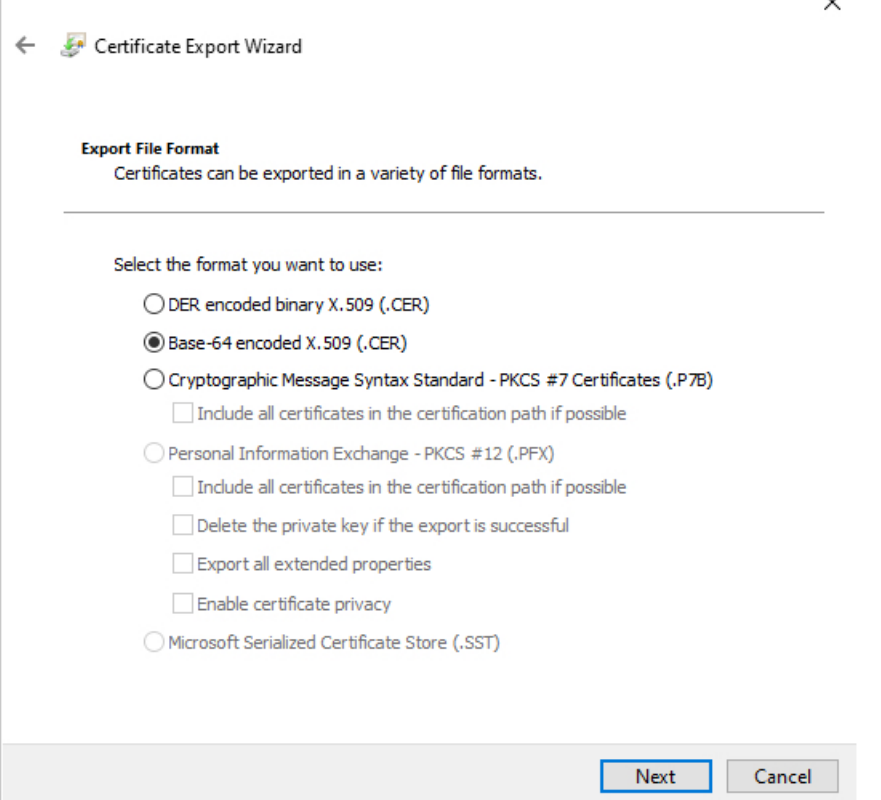

- **10.** 指示に従ってエクスポートを完了します。
- **11.** 証明書をテキストエディタで開きます。

**The Contract of the Contract of the Contract of the Contract of the Contract of the Contract of the Contract of the Contract of the Contract of the Contract of the Contract of the Contract of the Contract of the Contract** 

- **12.** チェーン内のすべての証明書に対してこのプロセスを繰り返します。 テキストエディタに各証明書を最初から最後まで順番に貼り付ける必要があります。
- **13.** vCenter と FMC の両方でこれらのタスクを繰り返します。

### 証明書チェーンの取得:**Windows Firefox**

Windows または Mac OS で Firefox ブラウザの証明書チェーンを取得するには、次の手順を使 用します。

- **1.** Firefox を使用して vCenter または FMC にログインします。
- **2.** ホスト名の左側にあるロックをクリックします。
- **3.** 右矢印([接続の詳細を表示(Show connection details)])をクリックします。次の図は例 を示しています。

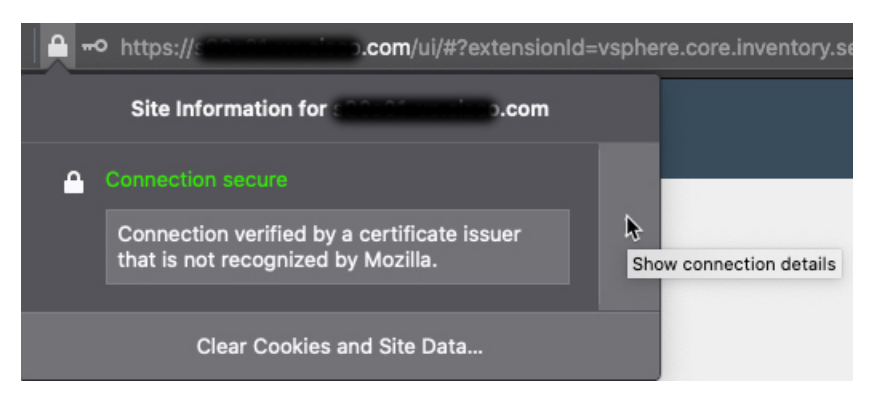

- **4.** [詳細 (More Information) ] をクリックします。
- **5.** 証明書の表示をクリックします。
- **6.** 結果のダイアログボックスにタブページがある場合は、最上位 CA に対応するタブペー ジをクリックします。
- **7.** [その他 (Miscellaneous) ] セクションまでスクロールします。
- **8.** [ダウンロード (Miscellaneous)] 行の [PEM (チェーン) (PEM (chain))] をクリックし ます。次の図は例を示しています。

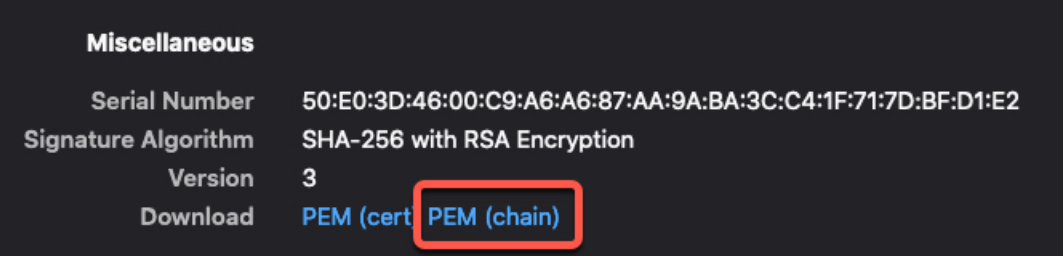

- **9.** ファイルを保存します。
- **10.** vCenter と FMC の両方で、これらのタスクを繰り返します。

翻訳について

このドキュメントは、米国シスコ発行ドキュメントの参考和訳です。リンク情報につきましては 、日本語版掲載時点で、英語版にアップデートがあり、リンク先のページが移動/変更されている 場合がありますことをご了承ください。あくまでも参考和訳となりますので、正式な内容につい ては米国サイトのドキュメントを参照ください。